## **Changer son mot de passe de session Windows**

Appuyez simultanément sur les touches **Ctrl**, **Alt** et **Suppr** de votre clavier

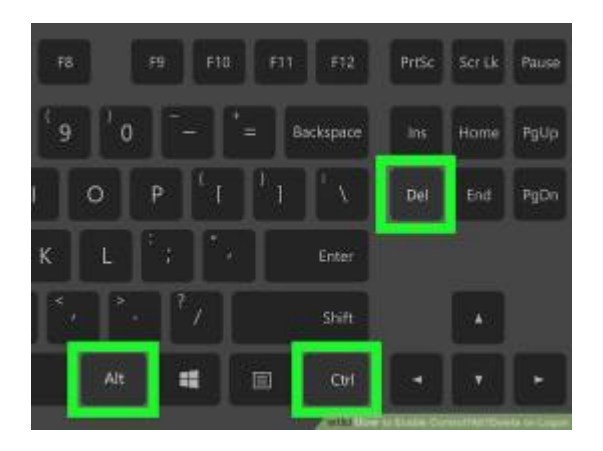

L'écran suivant s'affiche, cliquez sur **Modifier un mot de passe**

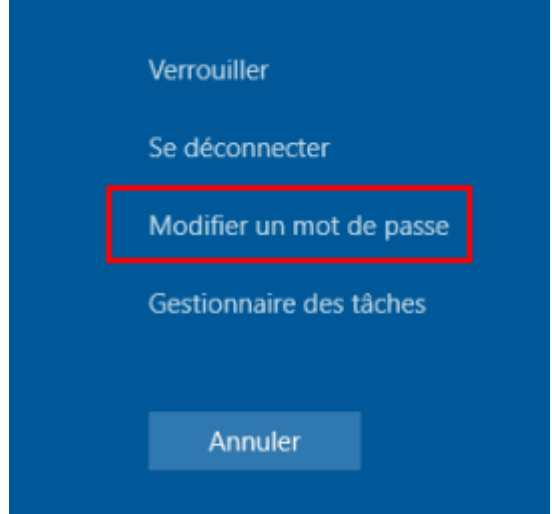

Indiquez votre mot de passe actuel **(1)** puis tapez 2 fois votre nouveau mot de passe **(2)**

Vous pouvez alors valider le changement **(3)**

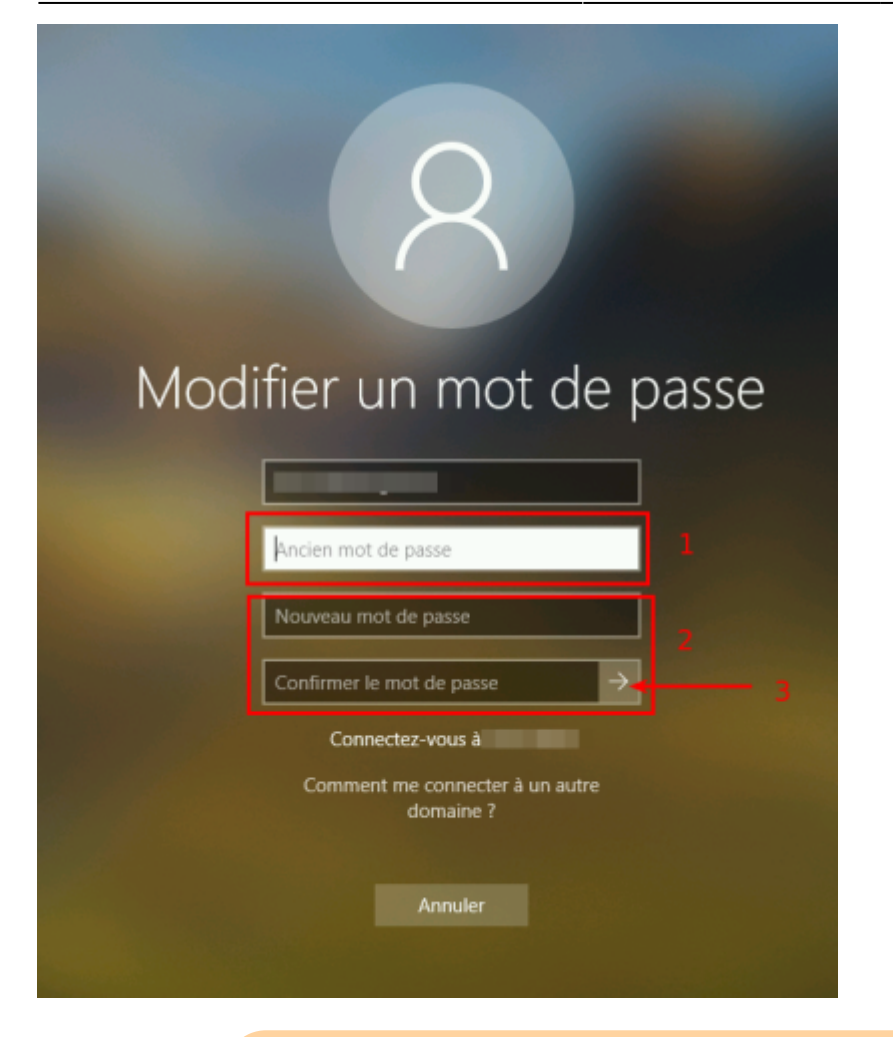

Attention, votre nouveau mot de passe doit respecter les exigences de sécurité :

- 3 types de caractères différents (parmi majuscules, minuscules, chiffres, caractères spéciaux)
- Longeur minimale de 8 caractères

From: <https://wiki.sos-data.fr/> - **SOS-Data - Aide en Ligne**

Permanent link: **<https://wiki.sos-data.fr/windows/changer-motdepasse>**

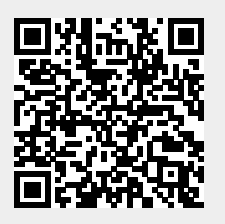

Last update: **2021/02/12 11:06**